## Добавление мнемосхемы

Для добавления новой мнемосхемы помещения перейдите в раздел Объекты доступа на вкладку Мнемосхемы и нажмите на панели инструментов кнопку Доба

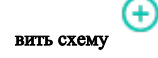

В открывшемся окне укажите наименование и размеры мнемосхемы.

Для удобства работы с помещениями предусмотрена возможность добавления фона (плана помещения) на поле мнемосхемы. Для добавления фона нажмите В ыбрать фон, выберите файл с фоном и нажмите ОК.

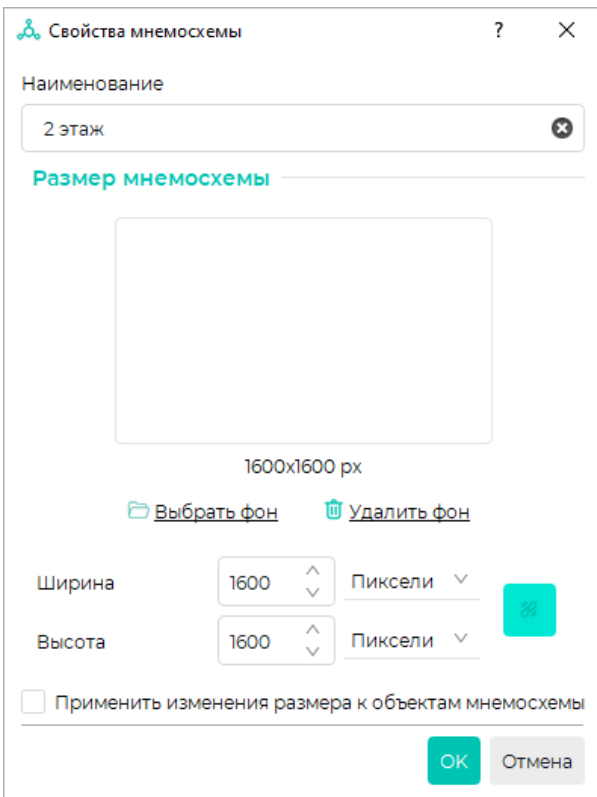

## Нажмите ОК

В дальнейшем, настройки мнемосхемы можно будет изменить с помощью кнопки Свойства схемы на панели инструментов.

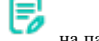

В окне мнемосхемы появится вкладка с названием новой мнемосхемы и полем для схемы.

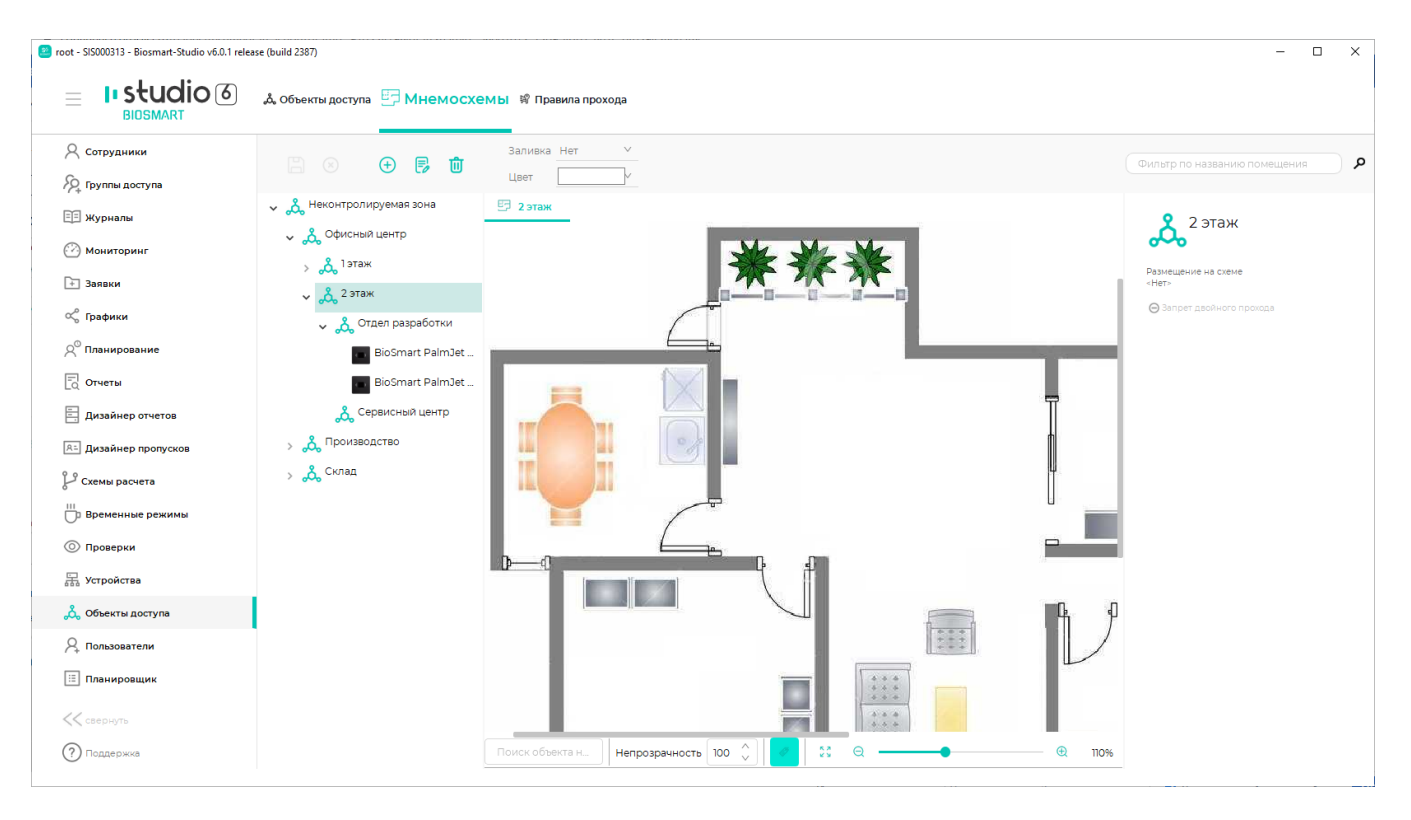

Чтобы разместить помещение на мнемосхеме, нажмите правой кнопкой мыши на строку с помещением в списке объектов и в контекстном меню выберите Доб авить на мнемосхему.

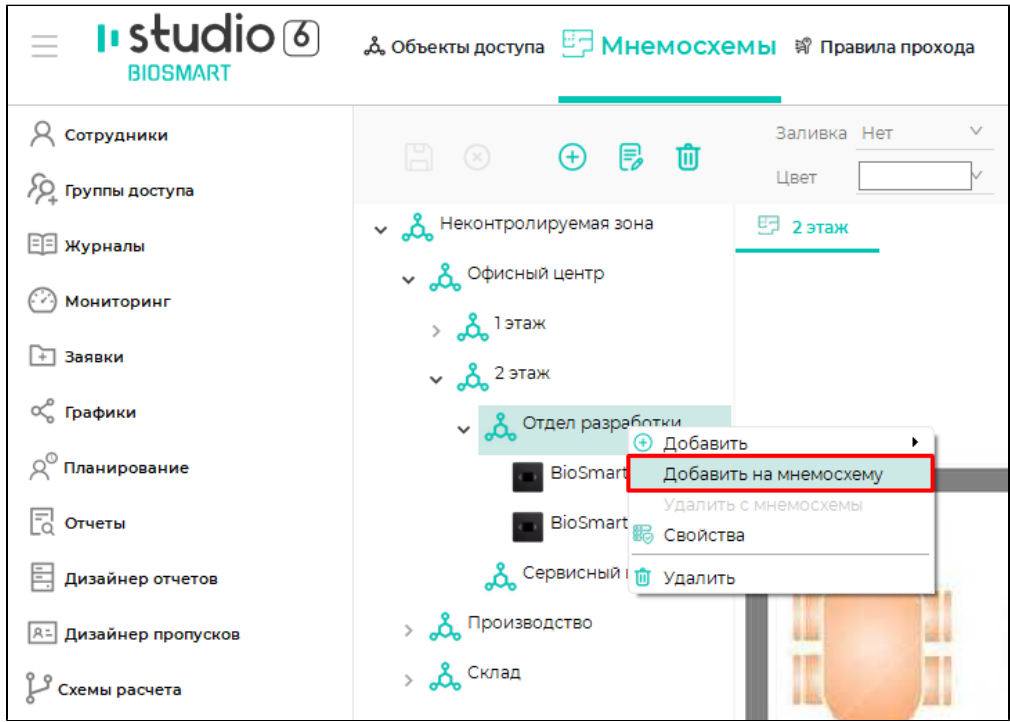

В поле мнемосхемы появится фигура помещения. Размер и форму помещения можно менять произвольным образом с помощью указателя мыши или в свойствах схемы. Тип заливки и цвет можно изменить с помощью кнопок на панели инструментов.

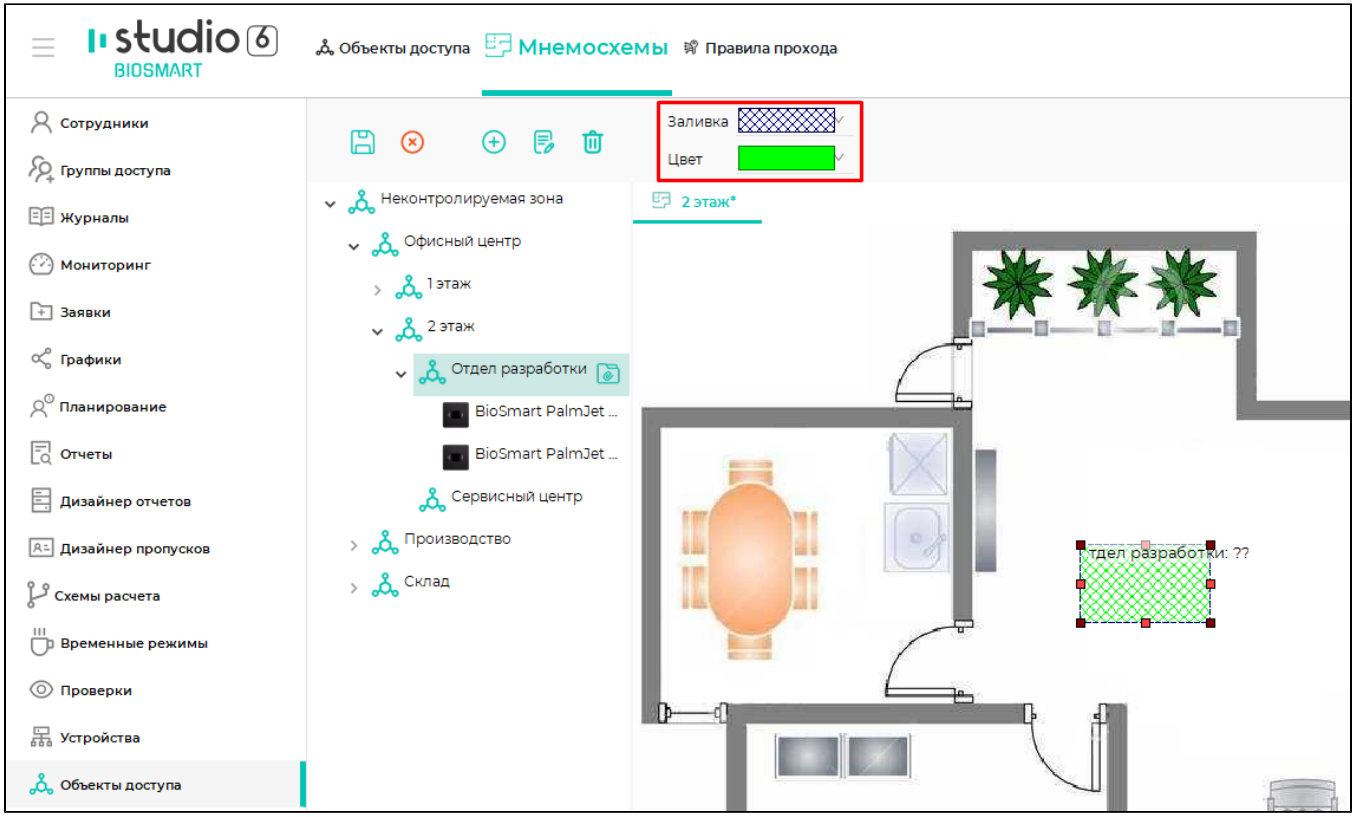

После добавления на мнемосхему помещения, добавьте в помещение устройства (и/или зоны ОПС). Для этого выделите устройство в списке, нажмите правой кнопкой мыши, и выберите Добавить на мнемосхему.

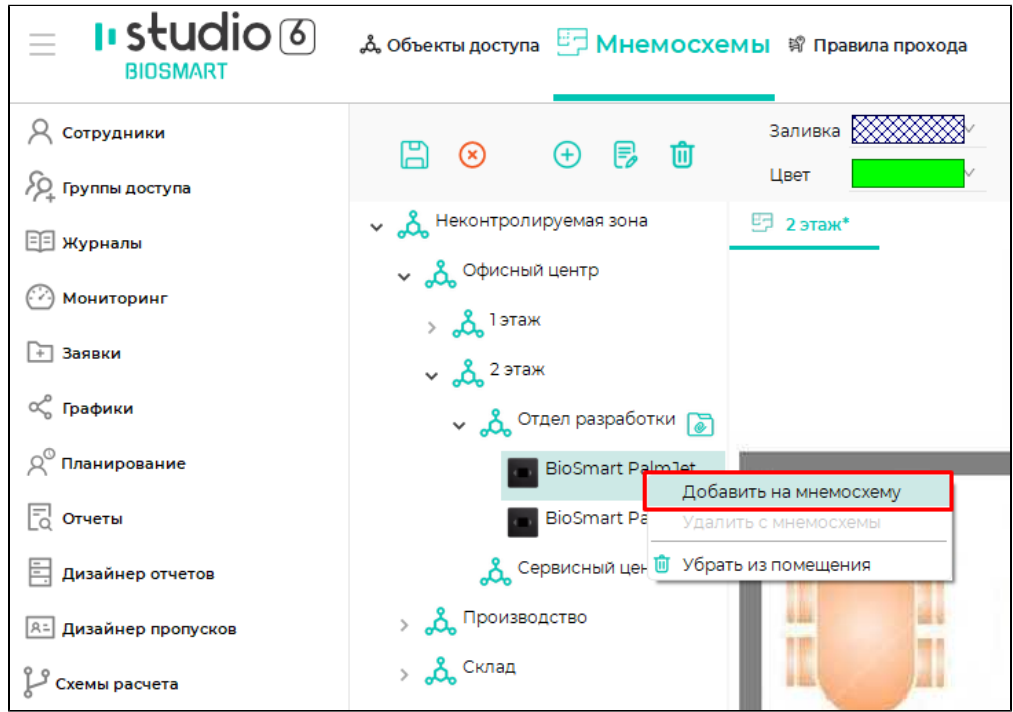

На мнемосхеме появится изображение устройства. Перетащите устройство в место установки на плане. Пример размещения устройств на мнемосхеме показан на рисунке ниже.

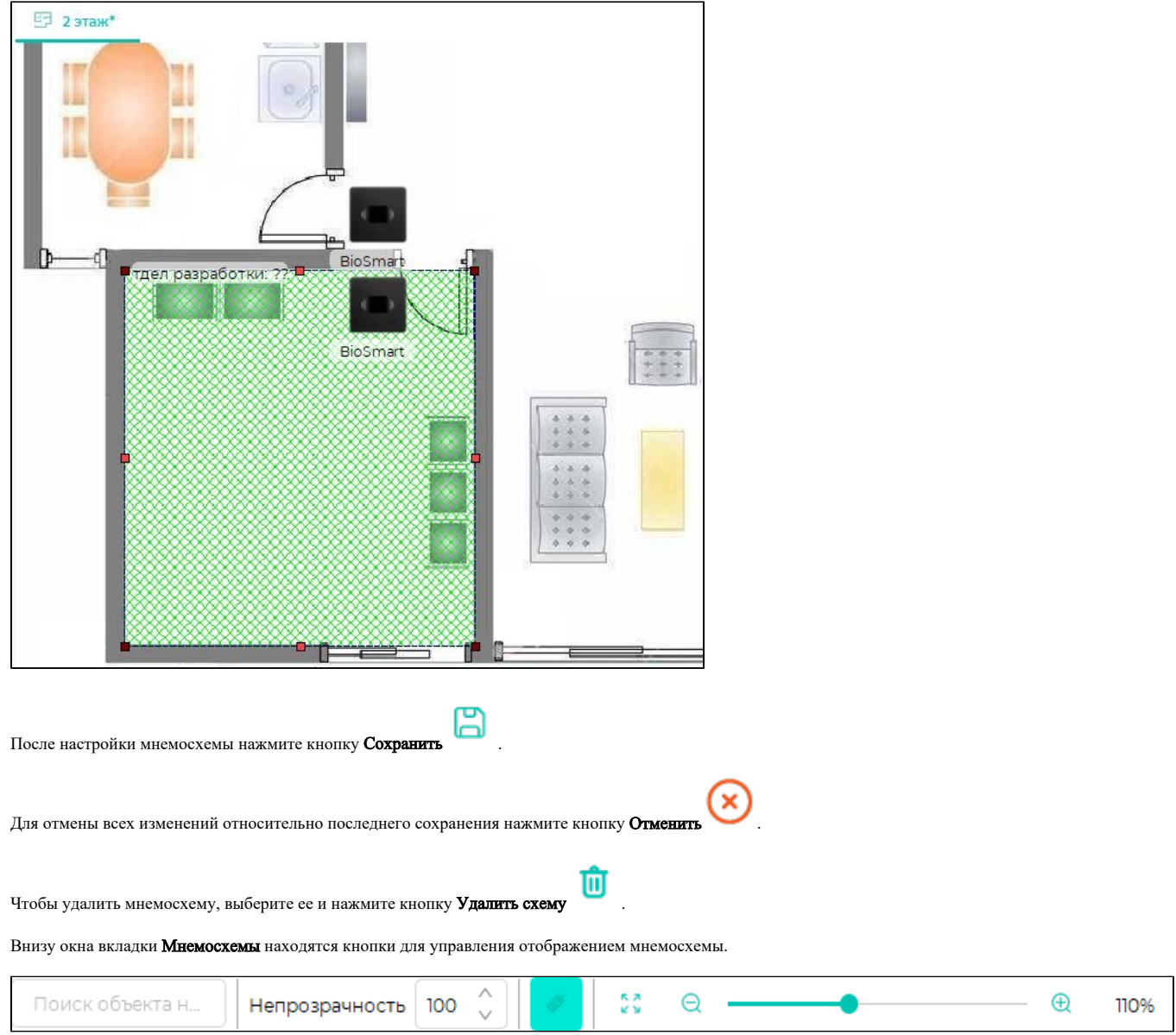

Чтобы показать или скрыть названия устройств на мнемосхеме используется кнопка Показать/скрыть наименования контроллеров

Ø

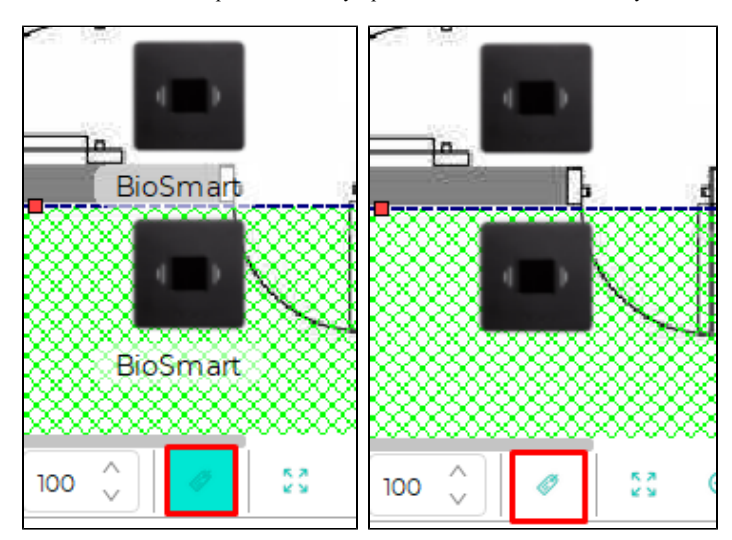

Для удобства работы с мнемосхемой есть возможность настроить прозрачность фона. Для настройки прозрачности измените значение параметра Непрозрачнос

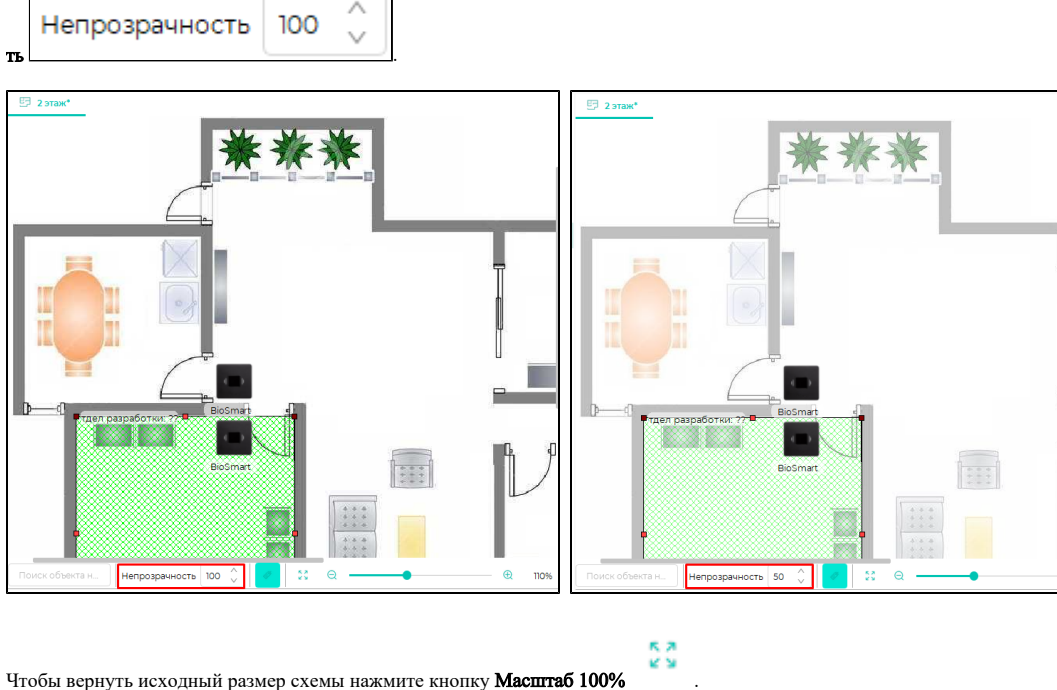

Поиск объекта н..

Для поиска устройств на мнемосхеме предусмотрена строка поиска . Введите название устройства или помещения и окно

мнемосхемы переключается на нужный план. Объект позиционируется по центру и выделяется рамкой.